## **Importing Feature Barcoding Data**

- Create a new Project
- Import data

## Create a new Project

Let's start by creating a new project.

- On the Home page, click New project (Figure 1)
- Give the project a name
- Click Create project

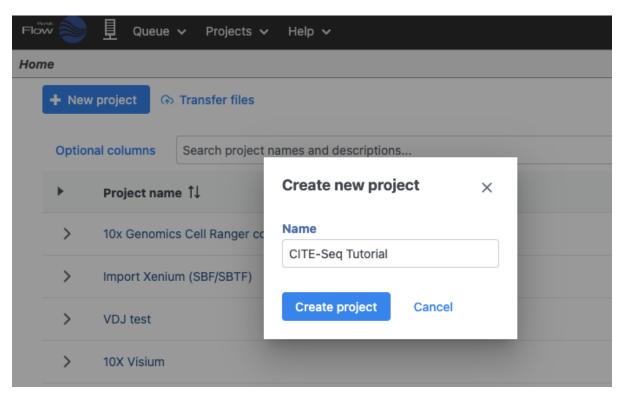

Figure 5. Create a new project and give it a meaningful name (e.g. CITE-Seq tutorial)

## Import data

- In the Analyses tab, click Add data
- Click 10x Genomics Cell Ranger counts h5 (Figure 2)
- Choose the filtered HDF5 file for the MALT sample produced by Cell Ranger

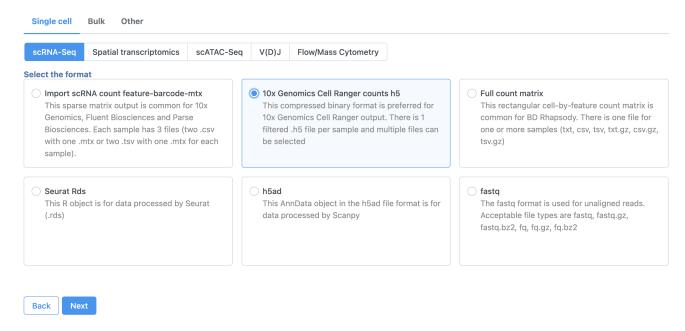

Transfer files

Figure 6. Import options for CITE-Seq tutorial data

Move the .h5 file to where Partek Flow is installed using

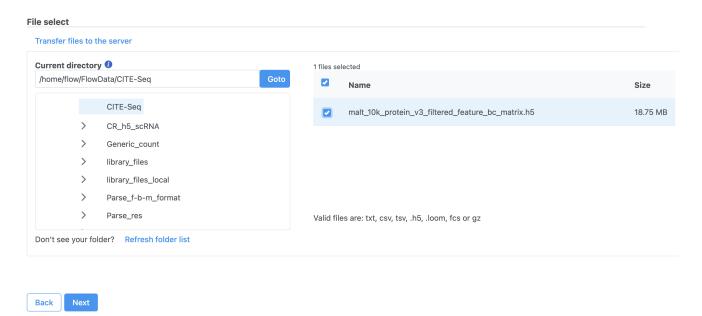

then browse to its location.

Figure 7. Import options for CITE-Seq tutorial data

Note that Partek Flow also supports the feature-barcode matrix output (barcodes.tsv, features.tsv, matrix.mtx) from Cell Ranger. The import steps for a feature-barcode matrix are identical to this tutorial.

- Click Next
- Name the sample MALT (the default is the file name)
- Specify the annotation used for the gene expression data (here, we choose Homo sapiens (human) hg38 and Ensembl Transcripts release 109). If Ensembl 109 is not available from the drop-down list, choose Add annotation and download it.
- Check Features with non-zero values across all samples in the Report section
- Click Finish (Figure 3)

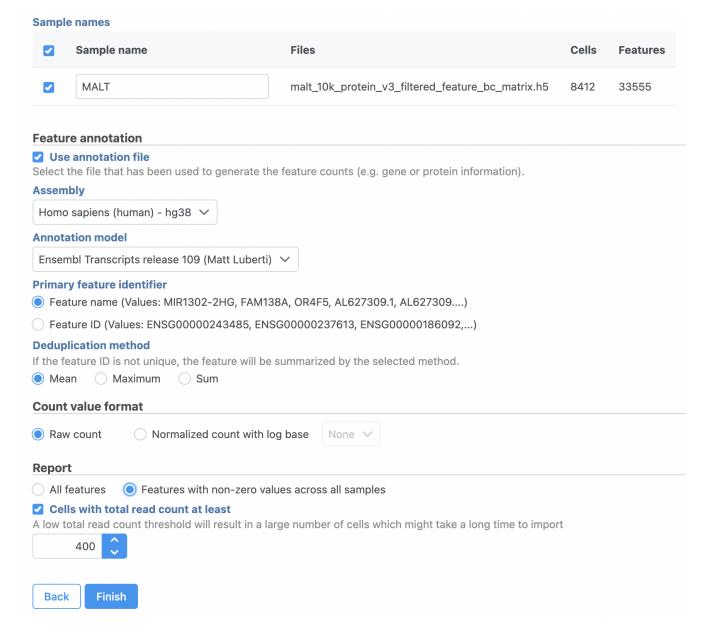

Figure 8. File format options for MALT data set

A Single cell counts data node will be created under the Analyses tab after the file has been imported. We can move on to processing the data.

« Analyzing CITE-Seq Data Data Processing »

## Additional Assistance

If you need additional assistance, please visit our support page to submit a help ticket or find phone numbers for regional support.

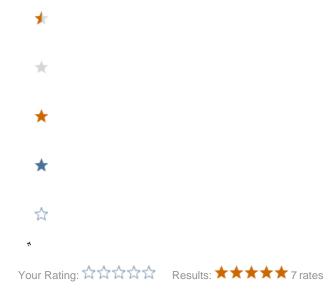